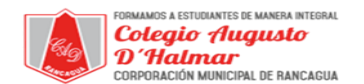

# **GUÍA DE APOYO AL APRENDIZAJE**

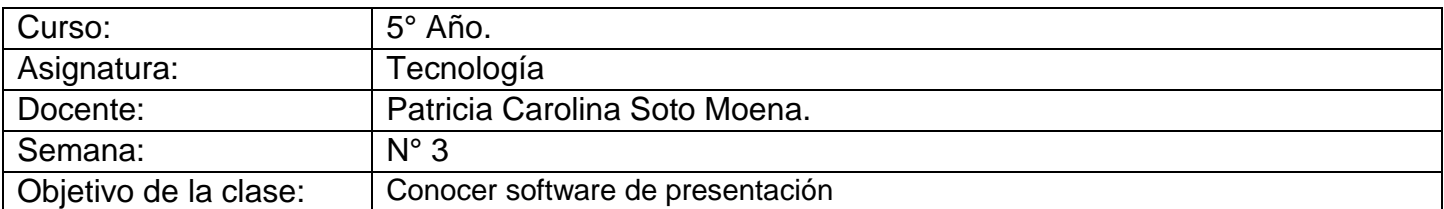

#### **Te invito a seguir los siguientes pasos:**

#### **Inserción y Manipulación de Imágenes**

Una de las grandes potencialidades de un procesador de textos es el poder introducir imágenes en nuestros documentos con diferentes finalidades. De esta forma nuestros trabajos pueden ganar, no sólo en calidad estética, sino también didáctica. Recordemos que para insertar una imagen en un documento de texto debemos desplegar el menú Insertar y escoger el comando Imagen, que abrirá un menú desplegable donde se encuentra la opción que buscamos: Desde archivo...

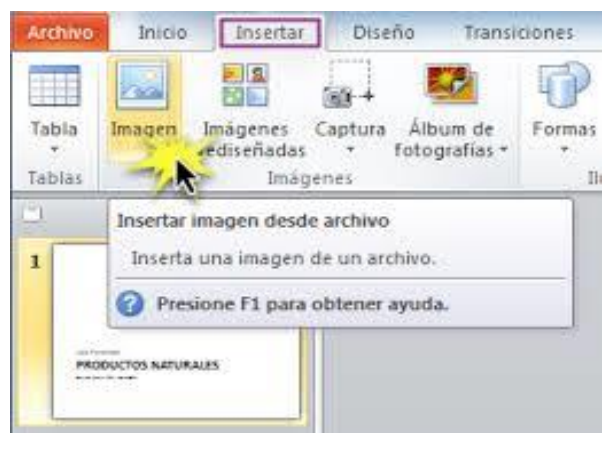

#### **Una vez insertada la imagen, esta se puede:** Modificar

en cuanto a tamaño: Seleccionado la imagen con un clic, queda rodeada mediante un cuadro con ocho controles que nos permitirán modificar su tamaño.

- **Ajustar el texto:** Esta opción, a la que se accede haciendo un clic derecho sobre la imagen insertada y seleccionando la opción ajuste, controla como el texto fluye alrededor del la imagen y tiene las siguientes opciones:
- **Ninguno:** Coloca el objeto en una línea separada del documento. El texto del documento aparece antes y después del objeto, pero no en los laterales.
- **Ajuste de página o paralelo:** Ajusta el texto por los cuatro lados del marco del objeto.
- **Ajuste de página dinámico:** Ajusta el texto automáticamente a la izquierda, a la derecha o a los cuatro lados del objeto. Si la distancia entre el objeto y el margen de la página es de menos de 2 cm, el texto no se ajusta.
- **Continuo:** Coloca el objeto delante del texto, ocultándolo.
- **En el fondo**: Es igual al ajuste continuo, pero el texto se superpone a la imagen u objeto.
- Organizar los objetos incrustados. Cuando incrustamos varios objetos en el mismo lugar es posible cambiar la posición relativa entre ellos. Para acceder a esta opción haremos un clic derecho sobre el objeto en cuestión y, en el menú contextual que aparece, elegimos el comando organizar:
- **Traer al frente:** Desplaza el objeto seleccionado a la primera posición en el orden de apilado, a fin de que quede delante de los otros objetos.
- **Traer adelante:** Desplaza el objeto seleccionado un nivel hacia arriba para acercarlo más a la parte superior del orden de apilado.
- **Enviar atrás:** Desplaza el objeto seleccionado un nivel hacia abajo para acercarlo más a la parte inferior del orden de apilado.
- **Enviar al fondo: Desplaza** el objeto seleccionado a la última posición en el orden de apilado, de modo que quede detrás de los otros objetos.

\_\_\_\_\_\_\_\_\_\_\_\_\_\_\_\_\_\_\_\_\_\_\_\_\_\_\_\_\_\_\_\_\_\_\_\_\_\_\_\_\_\_\_\_\_\_\_\_\_\_\_\_\_\_\_\_\_\_\_\_\_\_\_\_\_\_\_\_\_\_\_\_\_\_\_\_\_\_\_\_\_\_\_\_\_\_\_\_\_\_\_\_\_\_\_\_ *Sellos Institucionales*

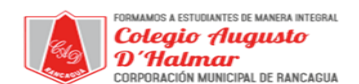

# **GUÍA DE APOYO AL APRENDIZAJE**

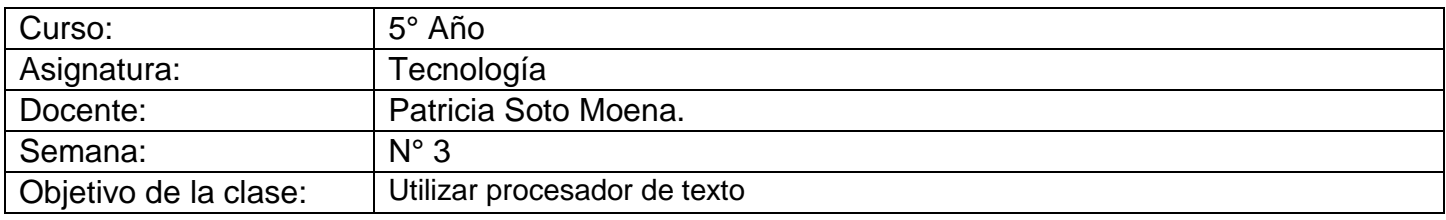

### **Estimado alumno te invito a seguir las siguientes Instrucciones:**

Trabaja en Word, sobre El riesgo de cigarrillo.

- **1.-** Elabora un documento que contenga:
- Texto.
- Gráfico.
- Dibujos o imágenes asociados al tema en cuestión.

**2.-** Cambia la apariencia del texto, dando énfasis a los aspectos más importantes que quiera comunicar.

- Tipo de fuente.
- Tamaño de fuente.
- Color de fuente.
- Negrita.
- Cursiva,
- Subrayado.
- Tachado.
- Sombra.
- Viñeta.
- Espacio entre caracteres.

**3.-** Inserte imágenes relacionados con el tema que se está viendo.

**4.-** Prepare el documento para imprimirlo, configurando correctamente la página del documento (márgenes, papel, diseño orientación de página).

**5.-** Considere la opción de visualizar antes de imprimir, la cual se muestra pulsando Archivo en la Barra de menú y Vista preliminar. La pantalla muestra cómo quedará el documento impreso.

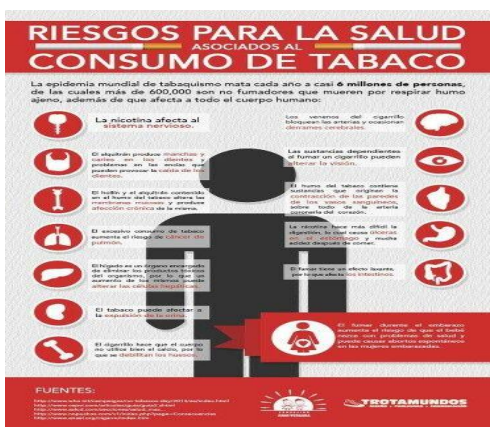

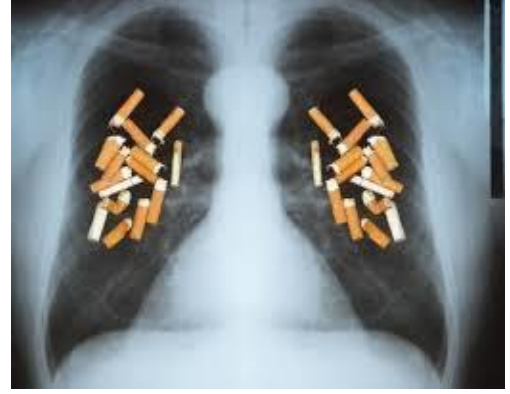

*Sellos Institucionales*

*Formando personas con valores (Compañerismo, Tolerancia, Responsabilidad) dentro de un contexto social inclusivo.*

\_\_\_\_\_\_\_\_\_\_\_\_\_\_\_\_\_\_\_\_\_\_\_\_\_\_\_\_\_\_\_\_\_\_\_\_\_\_\_\_\_\_\_\_\_\_\_\_\_\_\_\_\_\_\_\_\_\_\_\_\_\_\_\_\_\_\_\_\_\_\_\_\_\_\_\_\_\_\_\_\_\_\_\_\_\_\_\_\_\_\_\_\_\_\_\_